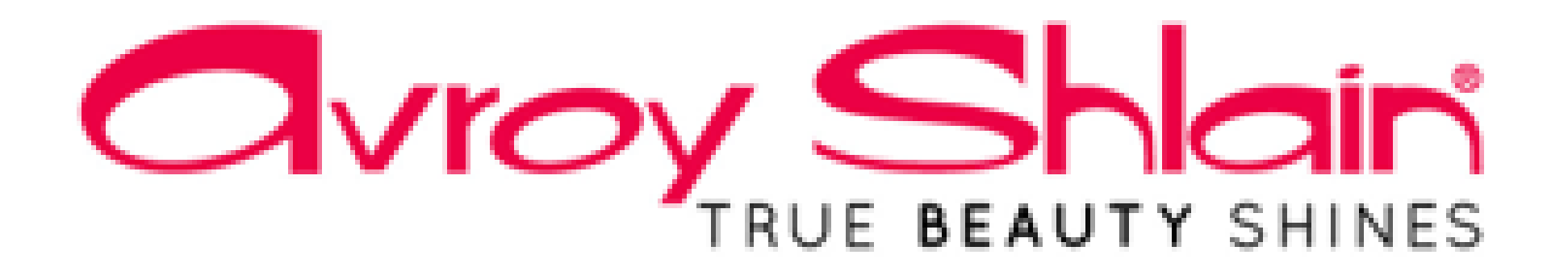

# **How to Allocate Payments on Netsuite**

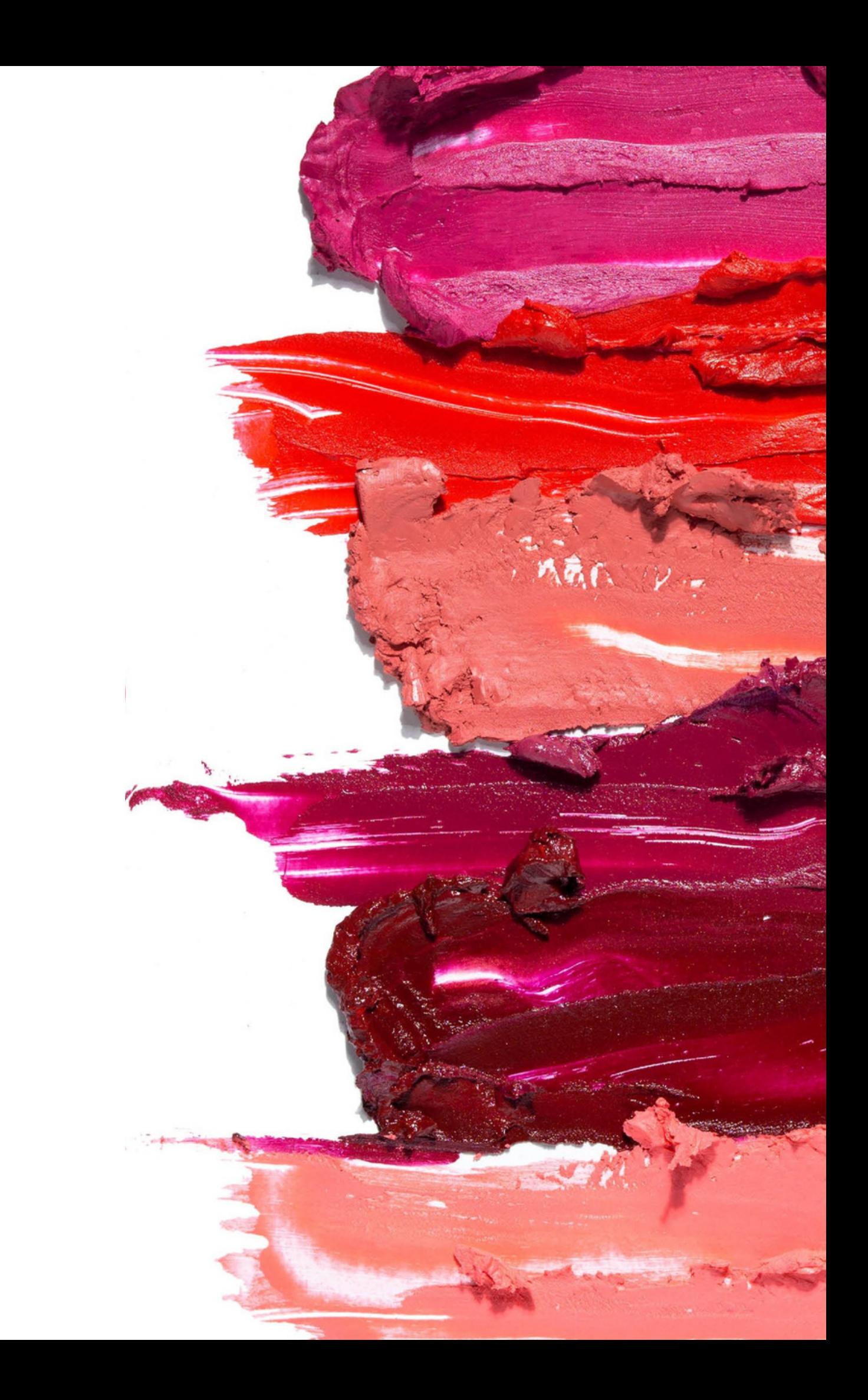

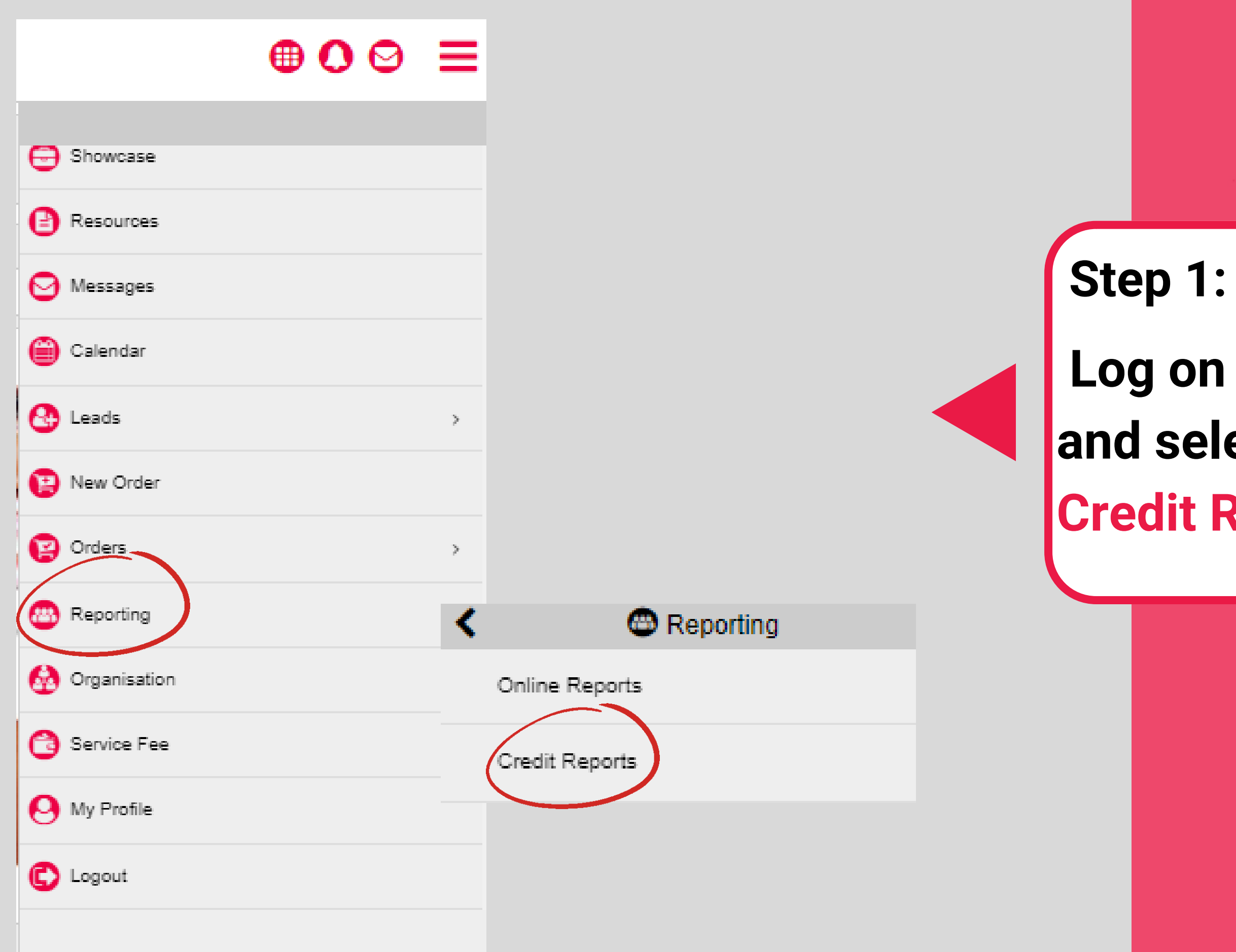

## **Log on to Revolution. and select Reporting then Credit Reports**

## Log In **ORACLE NETSUITE**

### Oracle NetSuite Login

27808002090@sms.vine.co.za

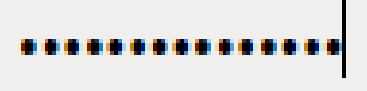

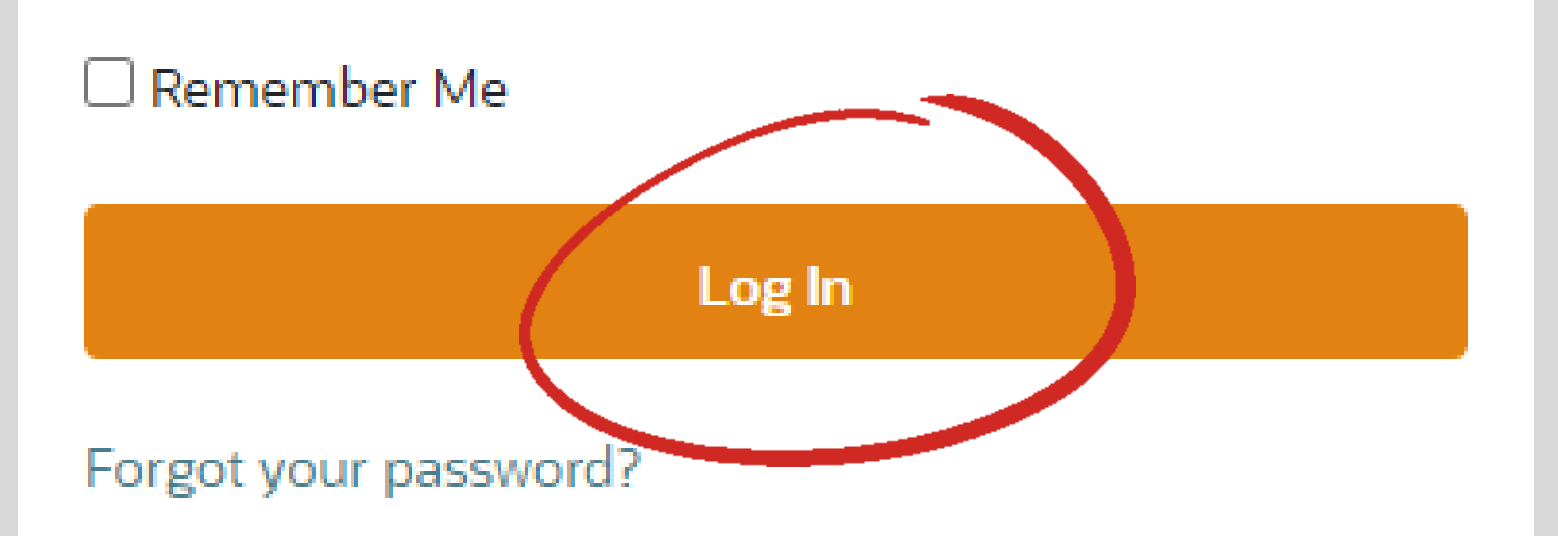

### **Step 2:**

## **Use your email to sms address and enter Password@2023 as your password. Then Log In.**

*NB: You can find your email to sms address under My Profile on Revolution*

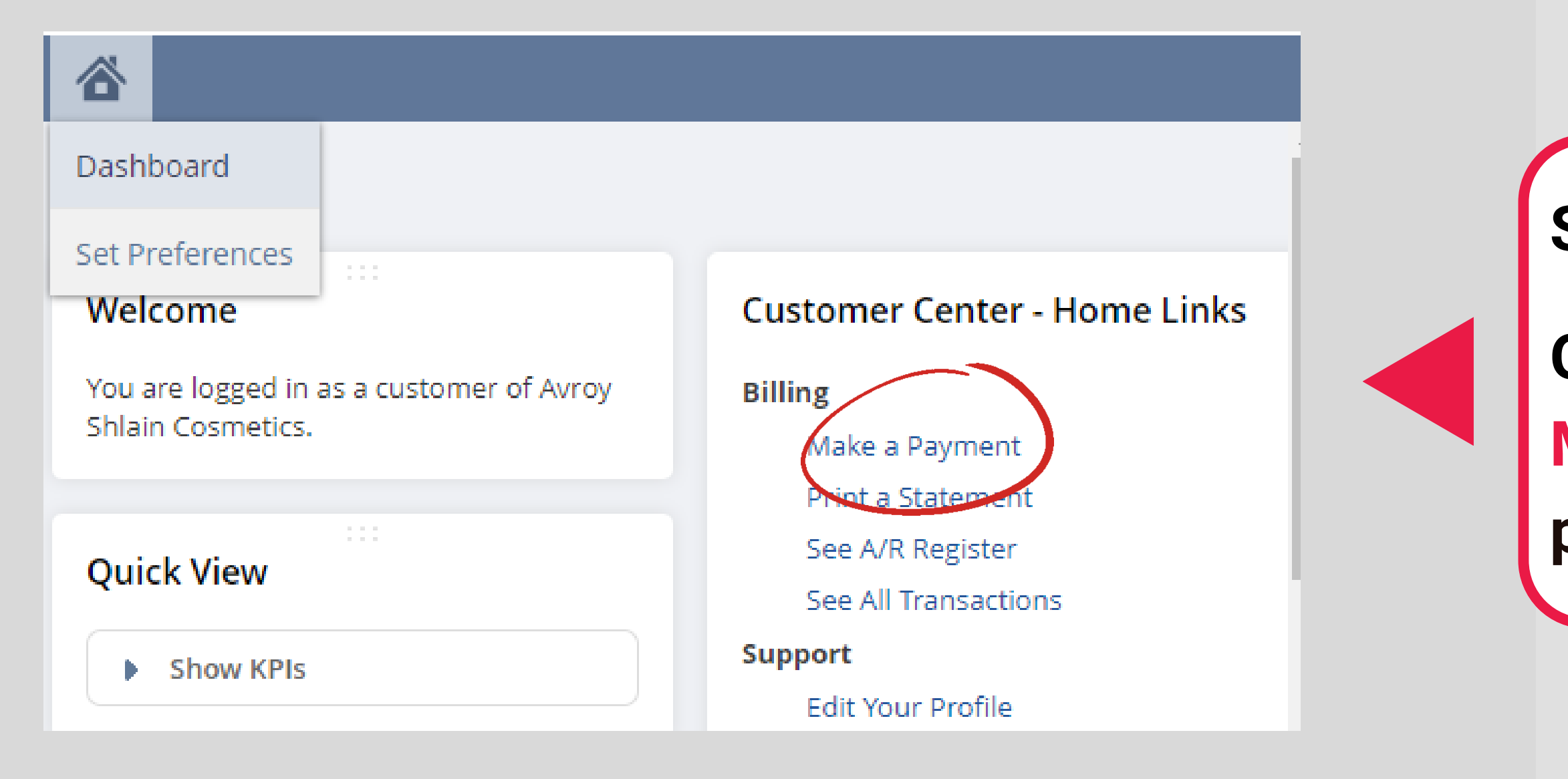

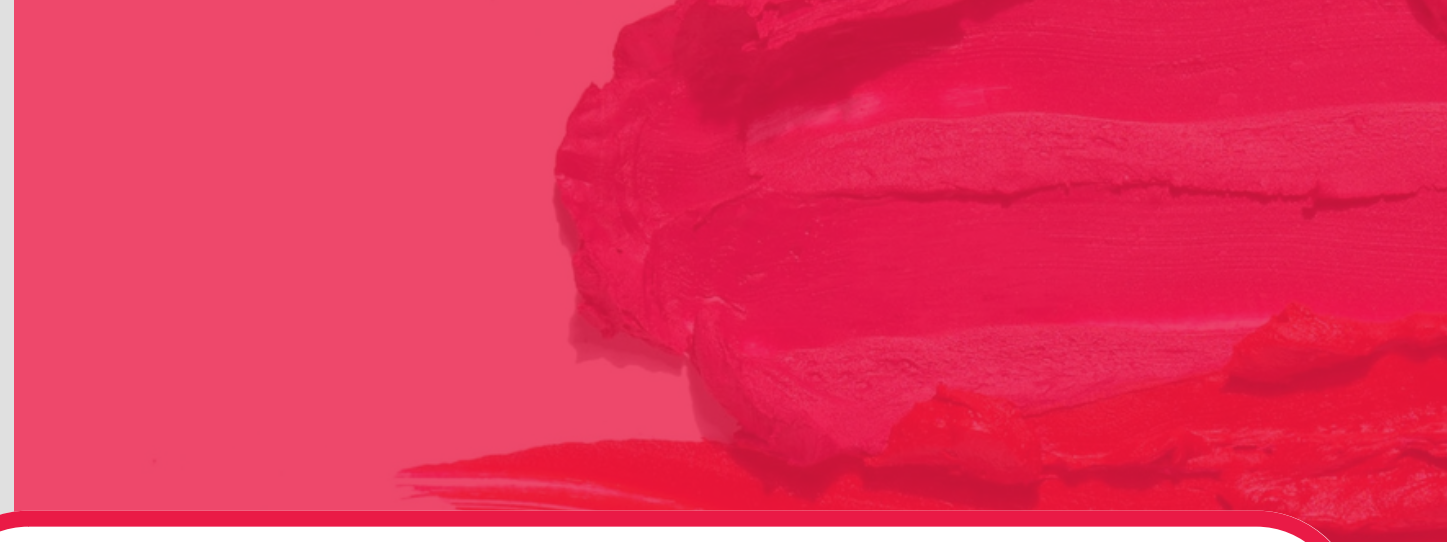

**Step 3:**

### **On the landing page, select Make a Payment to access payment allocations.**

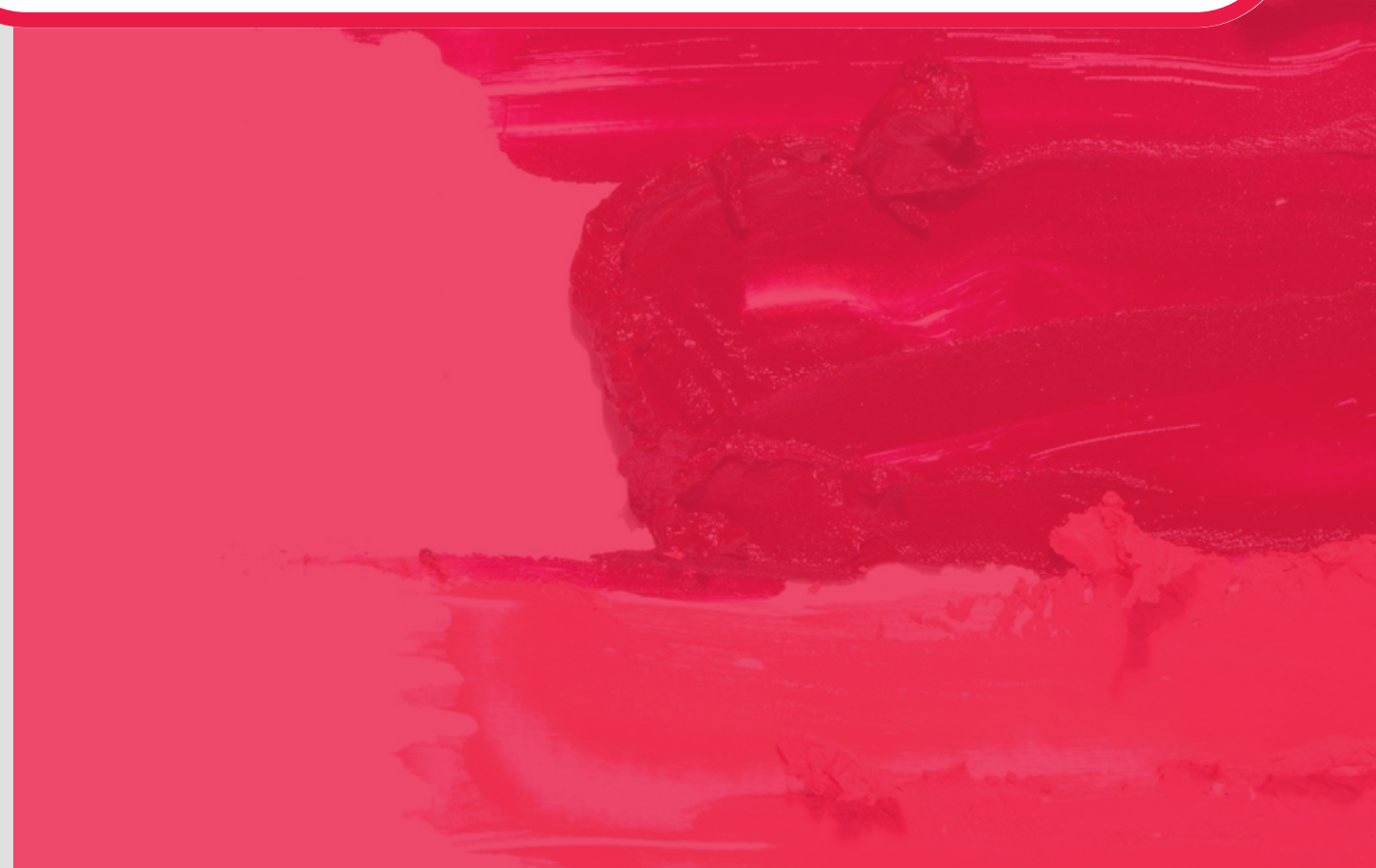

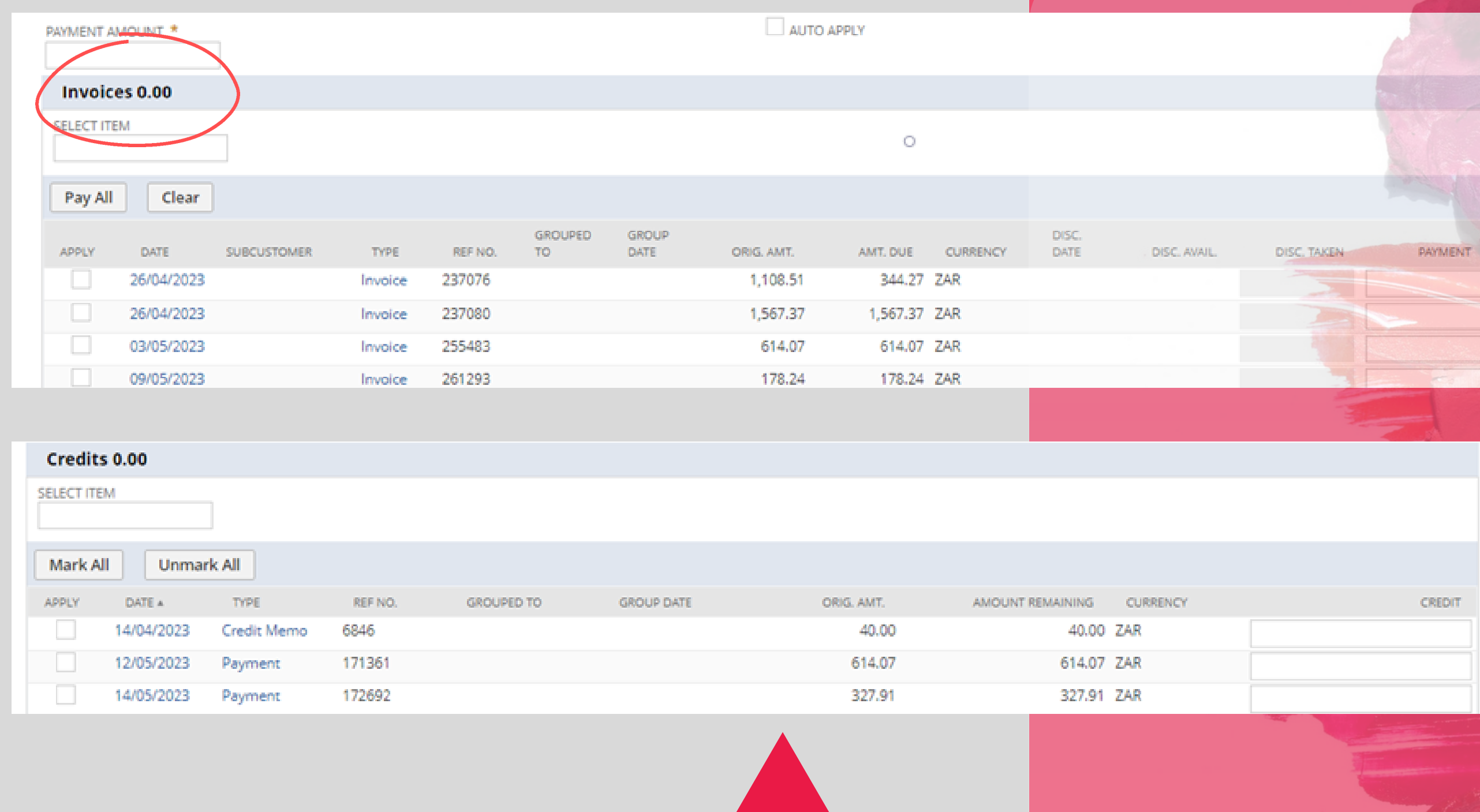

### **Step 4:**

**After selecting Make a Payment you will see a section displaying a list of invoices with amounts due and a section showing credits, journals and payments available to allocate/use.**

![](_page_5_Picture_55.jpeg)

### **Step 5 :**

**To start allocating payment tick the box on the left to select the type of payment you want to use as payment/ to allocate from i.e** *Credit Memo, Payment* **or** *Journal.* **NB: The box on the right will automatically populate the amount available for allocation.** *Example R40.00*

![](_page_5_Picture_3.jpeg)

![](_page_5_Picture_56.jpeg)

![](_page_6_Picture_31.jpeg)

### **Step 6:**

**After selecting the type of payment and the amount, scroll to the Invoice section and select the invoice you would like to pay.**

**NB: The box on the right will automatically populate the amount owing on the invoice, however you can manually change it.** *Example R1610.00 , change to R40.00*

![](_page_6_Figure_5.jpeg)

![](_page_7_Picture_61.jpeg)

### **Step 7:**

**The amount in the credits and invoice sections must match and the payment amount at the top must always show a zero amount and submit.**

![](_page_7_Picture_62.jpeg)

![](_page_8_Picture_0.jpeg)

### Confirmation

**Transaction successfully Saved** 

### Home

![](_page_8_Picture_4.jpeg)

### **Customer Center - Home Links**

### **Step 8:**

 $\bigcap$ 

### **Billing**

Make a Payment Print a Statement

See A/R Register

See All Transactions

### Support

Edit Your Profile

![](_page_8_Picture_12.jpeg)

## **When you submit your allocation, the system will return a confirmation message that your transaction was successful.**

![](_page_8_Picture_15.jpeg)

![](_page_9_Figure_0.jpeg)

### **Step 9:**

### **To view if your allocation has been applied you can click See All Transactions and select Payment.**

**To open the transaction click view.**

![](_page_10_Picture_22.jpeg)

### **Step 10:**

**When the transaction opens you will be able to see how much has been applied to the invoice. You can click on the Invoice to see the updated amount owing.**

![](_page_10_Figure_3.jpeg)

![](_page_11_Picture_45.jpeg)

ich.

## **Step 11:**

## **To view the actual invoice, click print and invoice showing the updated amount will open.**

**0860 114 182 (share call) | csd.helpdesk@avroyshlain.co.za**

![](_page_12_Picture_0.jpeg)

## **Congratulations, you have completed your Netsuite payment allocation training !**

for any queries, contact us on